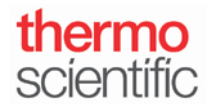

S103 - INSTRUCTIONS NanoDrop One/One<sup>C</sup>

**Exporting Data to a Network Shared Drive via Wi-Fi** 

*For use with version 1.4 of local control software*

## **Connecting to Wi-Fi on the NanoDrop One/One<sup>C</sup> Local Control Software:**

- 1. From the Home Screen, tap the **Settings** icon , followed by the **Networking** tab.
- 2. Tap the **Wi-Fi** button to enable or add a Wi-Fi network.
- 3. Tap the name of your wireless network and enter your network's password if one is required. Once the instrument has connected to the network, press the **Back** button.
- 4. The word "Connected" followed by the name of your wireless network and your instrument's IP address should now be displayed beside the Wi-Fi button.

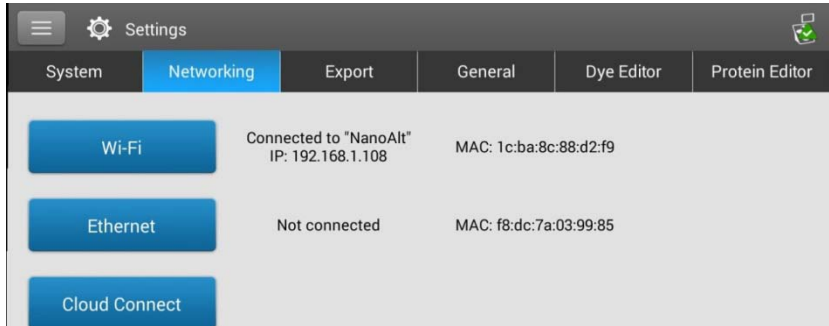

## **Setting Up A Network Path for Exporting Data on the NanoDrop One/One <sup>C</sup> Local Control Software:**

- 1. From the home screen, tap the **Settings** icon , followed by the **Export** tab.
- 2. Tap the **Add network Location** icon.
- 3. In the **Network Path** box, enter a valid network path (e.g., *\\server\share\path)*.
- 4. In the **Path Name** box, enter a descriptive name for this network location. The entered name will appear in the Export Data drop down box when exporting acquired data from the instrument.
	- Select **Requires Authentication** if the network requires a username and password. If you are unsure whether your network requires authentication, contact your network administrator.
- 5. Tap the **Save Location** button.
- 6. Select the network name and tap the **Test** icon the confirm the connection to the selected network location. A window should appear indicating "This is a valid path." Tap **OK**.
	- **Franch is a Warning message All Warning appears, tap OK.** Tap the **Edit** icon **and ensure that the** Network Path and Path Name or Username and Password used to authenticate are accurate. Tap the **Save Location** button. Repeat the Test step in step 6.

*S103 Rev 31 May 2017*

Once printed this document is no longer controlled

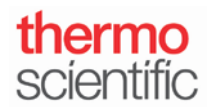

*Below are options within the Export tab, in case you wish to add, edit, delete or test a network location.* 

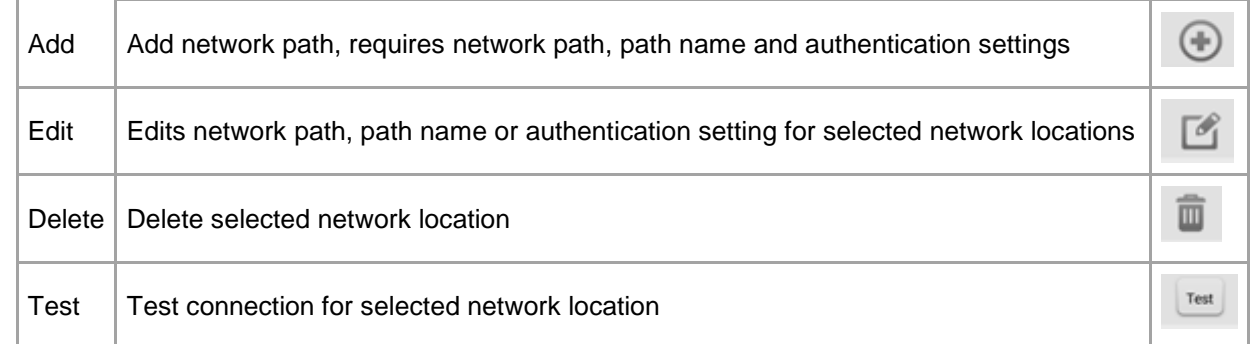

## **Saving Data from the NanoDrop One/One<sup>C</sup> Local Control Software to a Network Location at the End of Experiment:**

- 1. Once you have completed making sample measurements, tap the **End Experiment** button.
- 2. From the **End Experiment** box, tap the **Export data** box, select the Path Name from the dropdown menu and Export tap the **Export** button.

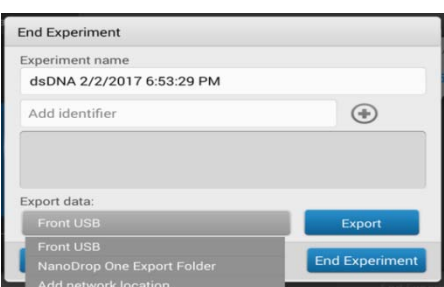

- 3. Enter the **Network Authentication** information (Username and Password), if applicable.
- Export 4. Select the data file formats you wish to export. Tap the **Export** button.

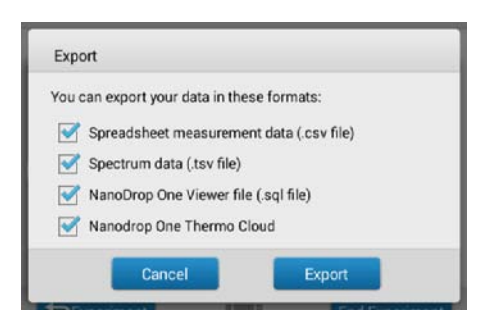

Thermo Scientific NanoDrop Products Wilmington, Delaware USA Technical support: nanodrop@thermofisher.com 302-479-7707 Toll free (US & Canada): 877-724-7690 www.thermofisher.com/nanodrop

*S103 Rev 31 May 2017*

Once printed this document is no longer controlled

End Experiment

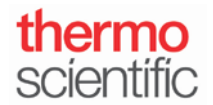

5. Once data has successfully exported, a window will appear stating "selected experiment was successfully exported."

## **Saving Previously Measured Data to a Network Location from the NanoDrop One/One<sup>C</sup> Local Control Data Viewer:**

- 囚 1. From the Home Screen, tap the **Data Viewer** icon.
- 2. Select the data you wish to export.
- Export 3. Tap the Menu icon at the top and tap **Export**.
- 4. Under **Export data,** select the Path Name from the dropdown menu and tap the **Export** button.
- 5. Enter the **Network Authentication** information (Username and Password), if applicable.
- 6. Select the data file format you wish to export. Tap the **Export** button.

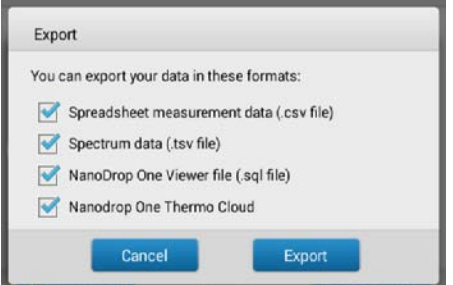

7. Once data has successfully exported, a window will appear stating "selected experiment was successfully exported."

*S103 Rev 31 May 2017*